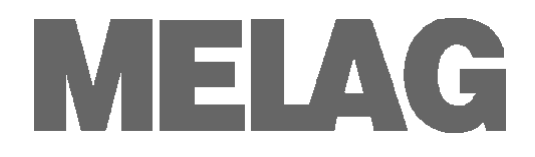

# **Bedienungsanweisung**

# **CF-Card-Schreiber**

# **MELA***flash*

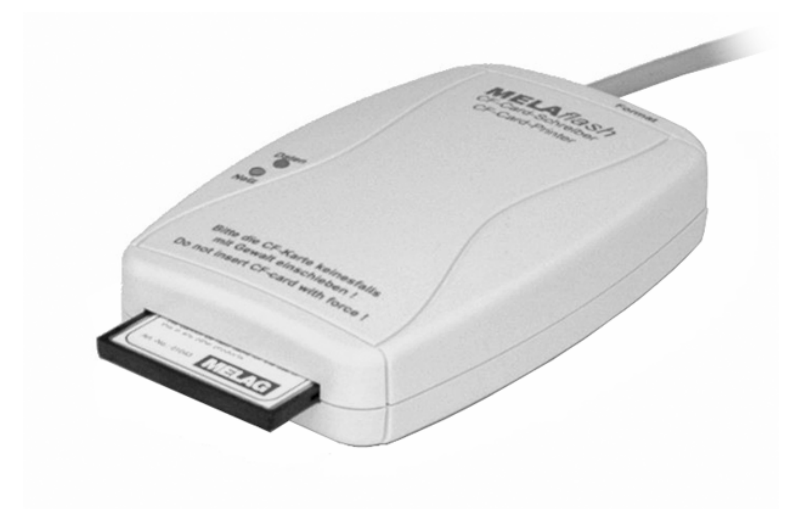

Sehr geehrte Frau Doktor, sehr geehrter Herr Doktor !

Wir danken Ihnen für das Vertrauen, das Sie uns mit dem Kauf dieses Geräts entgegengebracht haben.

Seit mehr als 55 Jahren hat sich MELAG, ein mittelständisches Familienunternehmen, auf die Fertigung von Sterilisatoren für die Praxis spezialisiert. In dieser Zeit gelang uns der Aufstieg zu einem führenden Sterilisatorenhersteller. Mehr als 400.000 MELAG Geräte zeugen weltweit von der hohen Qualität unserer ausschließlich in Deutschland gefertigten Sterilisatoren.

Bitte lesen Sie diese Bedienungsanweisung, bevor Sie den CF-Card-Schreiber in Betrieb nehmen. Die Anweisung enthält wichtige Hinweise.

MELAG - Geschäftsführung und Mitarbeiter

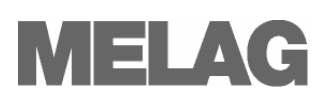

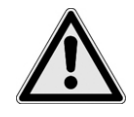

# **Sicherheitshinweise**

 Beachten Sie für den Betrieb des CF-Card-Schreibers die nachfolgend aufgeführten und die in den einzelnen Kapiteln enthaltenen Sicherheitshinweise.

- Öffnen Sie nicht das Gehäuse des CF-Card-Schreibers. Unsachgemäßes Öffnen und Reparieren können die elektrische Sicherheit beinträchtigen und eine Gefahr für den Benutzer bedeuten.
- Schließen Sie nur Geräte an den CF-Card-Schreiber, die für den Betrieb mit dem CF-Card-Schreiber vorgesehen sind.
- Betreiben Sie den CF-Card-Schreiber nur mit dem im Lieferumfang enthaltenen Steckernetzteil.
- Es dürfen keine Flüssigkeiten in das Innere des CF-Card-Schreibers gelangen. Elektrische Schläge oder ein Kurzschluss können die Folge sein.
- Legen Sie den CF-Card-Schreiber nicht direkt auf den Autoklav. Der Autoklav wird bei Betrieb heiß. Nichtbeachtung könnte zur Beeinträchtigung der Funktion und zur Schädigung des Kunststoffgehäuses des CF-Card-Schreibers führen.

## **Zu dieser Anweisung**

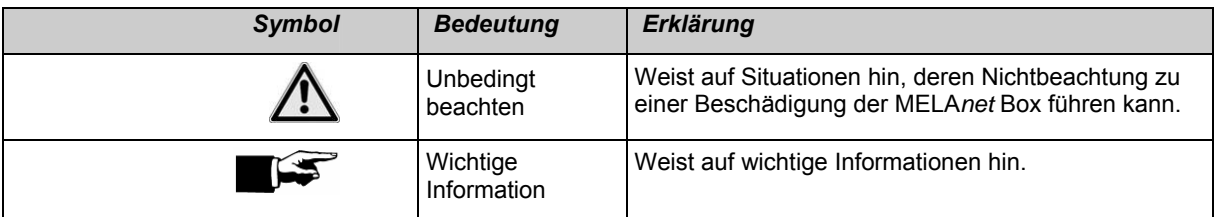

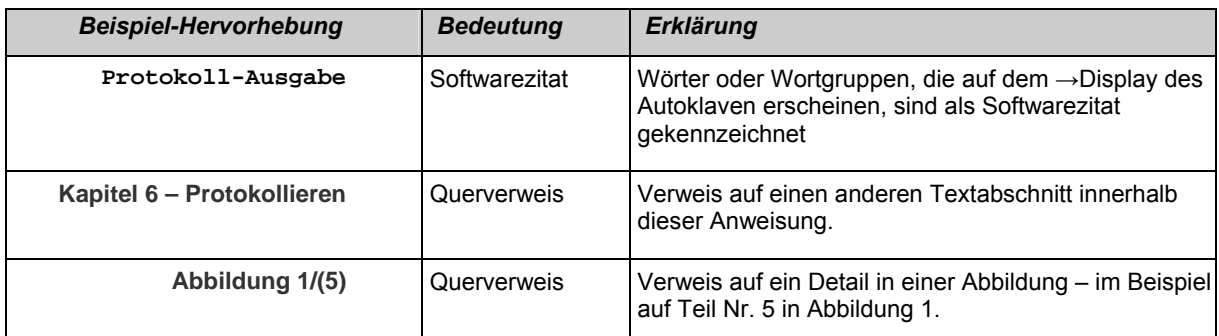

## **Symbole auf dem Gerät**

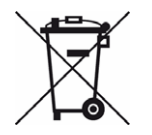

 Das Symbol der durchgestrichenen Mülltonne kennzeichnet ein Gerät, das nicht über den Hausmüll entsorgt werden darf. Es muss über den Inverkehrbringer einer sach- und fachgerechten Entsorgung zugeführt werden.

Mit der Kennzeichnung eines Gerätes durch diese Symbol erklärt der Hersteller außerdem, dass er alle Anforderungen aus dem Gesetz über das Inverkehrbringen, die Rücknahme und die umweltverträgliche Entsorgung von Elektro- und Elektronikgeräten erfüllt.

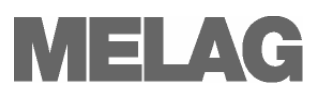

# **INHALTSVERZEICHNIS**

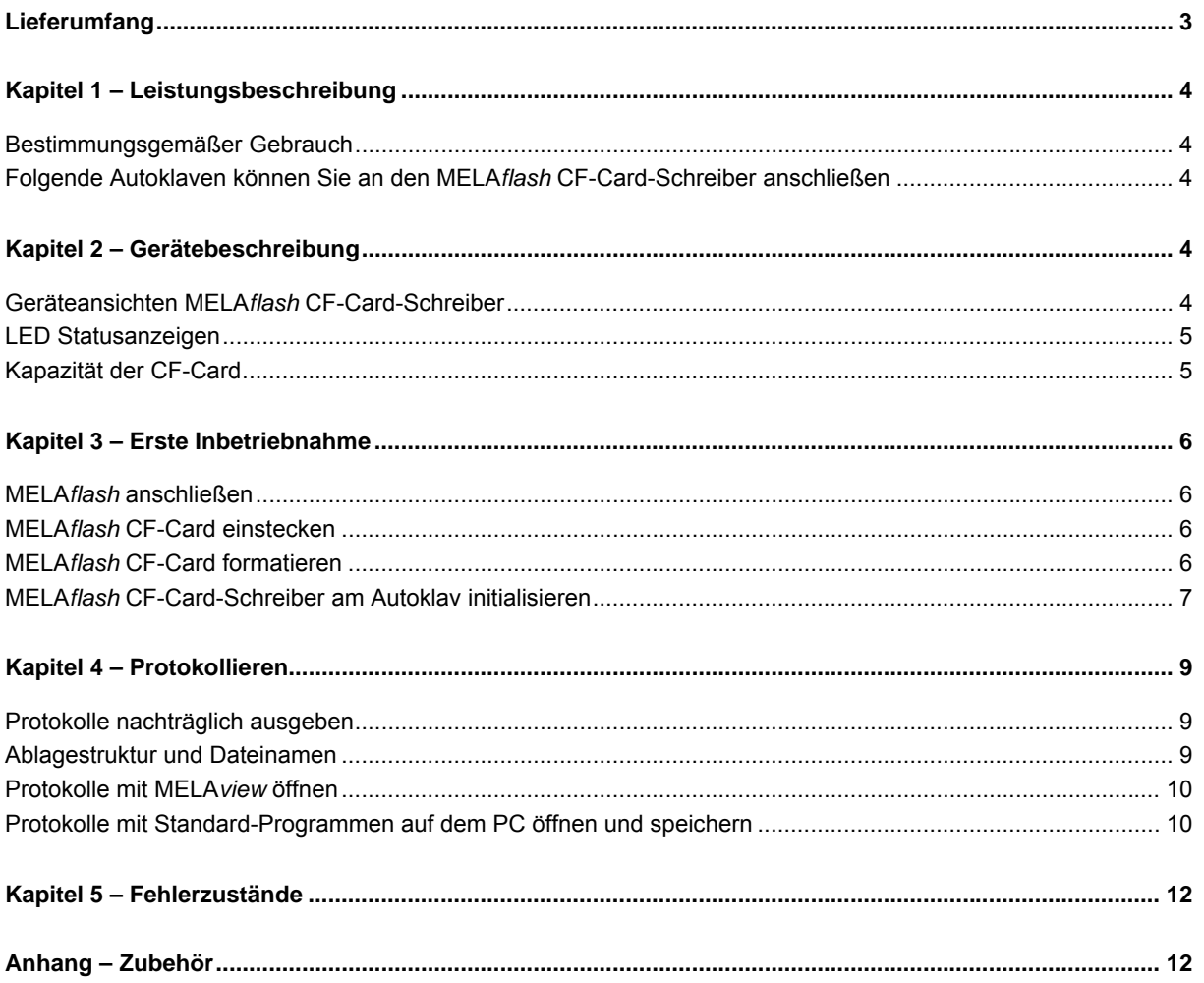

# <span id="page-2-0"></span>Lieferumfang

- MELAflash CF-Card-Schreiber
- MELAflash CF-Card
- MELAflash Kartenlesegerät
- Bedienungsanweisung
- Steckernetzteil mit 5 Volt

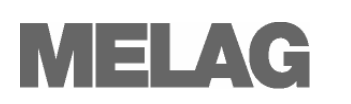

# <span id="page-3-0"></span>**Kapitel 1 – Leistungsbeschreibung**

### <span id="page-3-1"></span>**Bestimmungsgemäßer Gebrauch**

 Der MELA*flash* CF-Card-Schreiber dient der Speicherung von Sterilisationsprotokollen auf der MELA*flash* CF-Card, die über das mitgelieferte MELA*flash* Kartenlesegerät am Praxis Computer ausgelesen werden können.

### <span id="page-3-2"></span>**Folgende Autoklaven können Sie an den MELA***flash* **CF-Card-Schreiber anschließen**

- Vacuklav<sup>®</sup>23 B+/ 24 B+/ 24 B/L+/ 30 B+/ 31 B+ ab Software Version 3.34
- Euroklav<sup>®</sup>23 VS+/ 29 VS+ ab Software Version 3.34
- Vacuklav<sup>®</sup>23-B/ 24-B /24-B/L/ 30-B/ 31-B ab Software Version 3.16
- Euroklav<sup>®</sup>23V-S/ 29V-S/ 23-S/ 29-S ab Software Version 3.16
- Cliniklav®25 ab Software Version 3.16
- <span id="page-3-7"></span><span id="page-3-6"></span>■ MELA*tronic*<sup>®</sup>15EN/17EN/23EN ab Software Version 3.22

# <span id="page-3-3"></span>**Kapitel 2 – Gerätebeschreibung**

### <span id="page-3-4"></span>**Geräteansichten MELA***flash* **CF-Card-Schreiber**

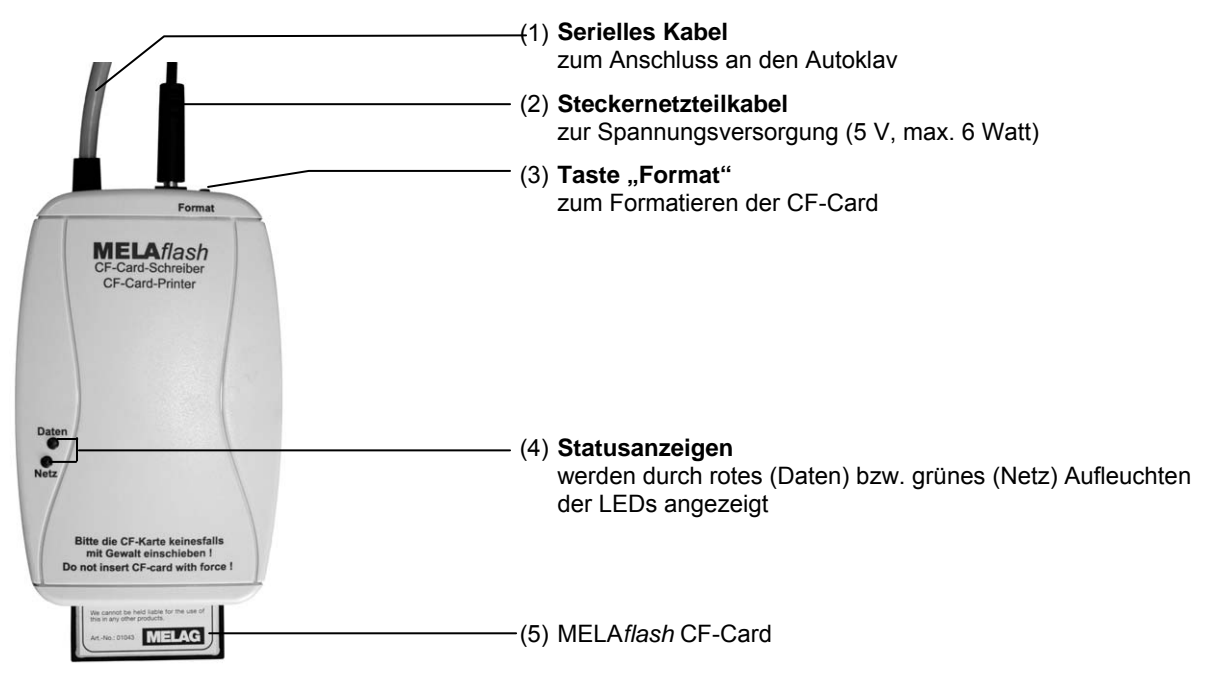

<span id="page-3-5"></span>Abbildung 1: Geräteansichten

<span id="page-4-0"></span>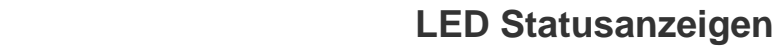

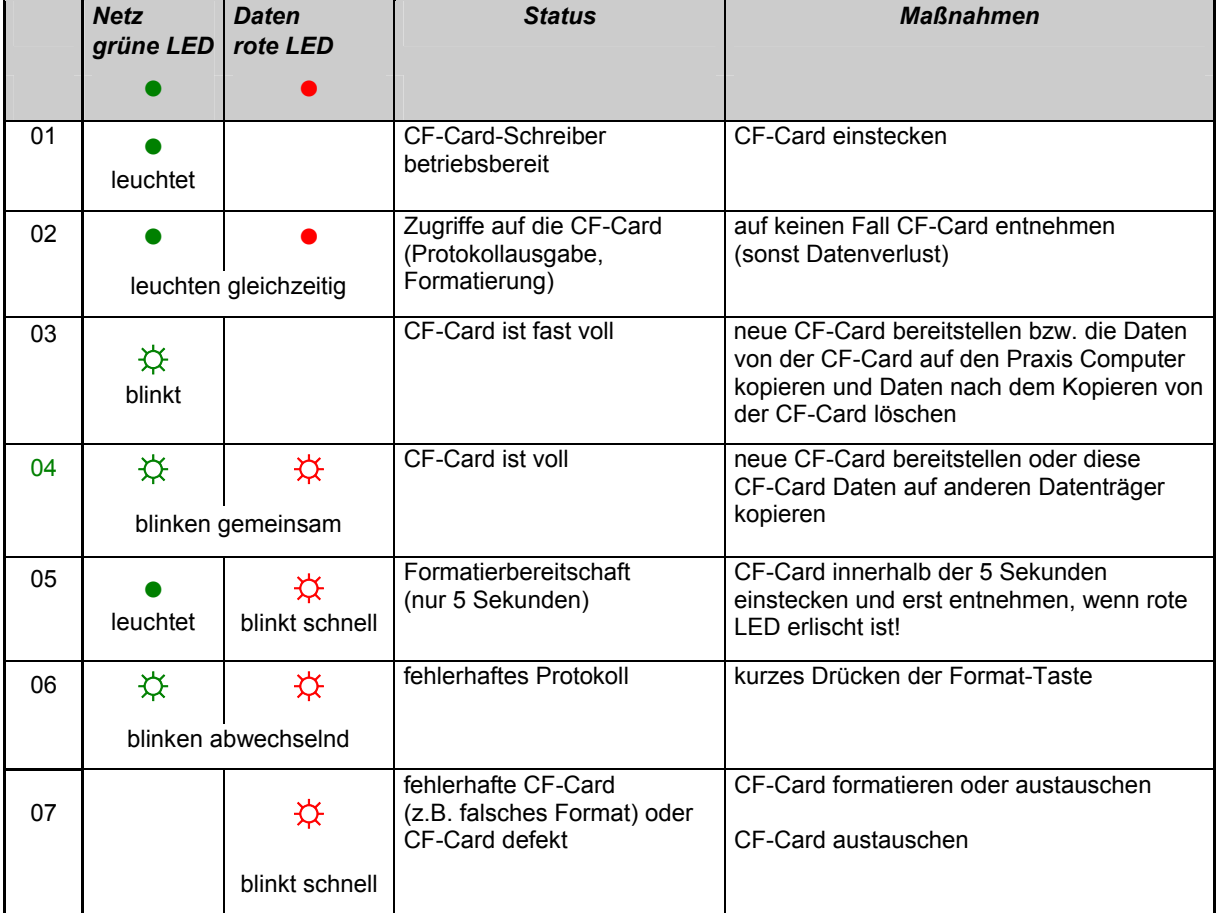

### <span id="page-4-1"></span>**Kapazität der CF-Card**

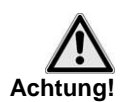

 Trotz hoher Speicherkapazität der CF-Card empfehlen wir, die Protokolle regelmäßig mindestens einmal wöchentlich auf dem Computer zu sichern.

*CF-Card fast voll* Wenn die CF-Card nur noch weniger als 300 Sterilisationsprotokolle speichern kann, blinkt die grüne Netz LED mit kurzen Unterbrechungen auf. Speichern Sie baldmöglichst die auf der CF-Card vorhandenen Sterilisationsprotokolle auf Ihrem Computer mit Hilfe des mitgelieferten Kartenlesegerätes. Sie können weiterhin Sterilisationsprotokolle auf der CF-Card speichern, bis die maximale Anzahl der Sterilisationsprotokolle, die auf der CF-Card gespeichert werden können, erreicht ist.

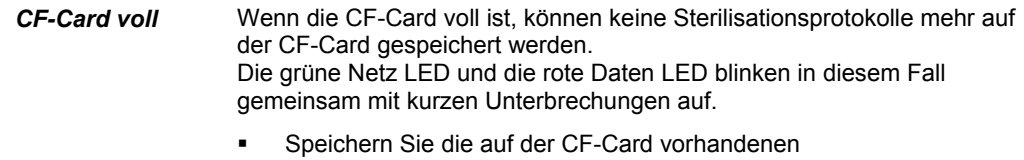

Sterilisationsprotokolle mit Hilfe des Kartenlesegerätes auf Ihrem Computer.

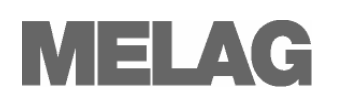

# <span id="page-5-0"></span>**Kapitel 3 – Erste Inbetriebnahme**

### <span id="page-5-1"></span>**MELA***flash* **anschließen**

- Zur Spannungsversorgung schließen Sie das Kabel des mitgelieferten Steckernetzteils an die rechte Buchse (**siehe Seite [4, Abbildung](#page-3-5)  [1/](#page-3-5)[\(1\)](#page-3-6)**) des CF-Card-Schreibers.
- Stecken Sie das Steckernetzteil in die Steckdose. Die Netz LED leuchtet dann grün.
- Schließen Sie die RS232-Schnittstelle des seriellen Kabels an den seriellen Datenanschluss des Autoklav. Es wird empfohlen, die beiden Rändelschrauben am seriellen Anschluss festzudrehen, um ein Lockern oder unbeabsichtigtes Abziehen des Steckers zu vermeiden.

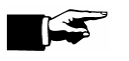

#### **Hinweis!**

verloren gehen.

Nähere Informationen zum Anschluss des seriellen Kabels entnehmen Sie bitte der Bedienungsanweisung Ihres Autoklaven.

### <span id="page-5-2"></span>**MELA***flash* **CF-Card einstecken**

 Stecken Sie die mitgelieferte MELA*flash* CF-Card in den Einschubschacht an der Frontseite des MELA*flash* CF-Card-Schreibers.

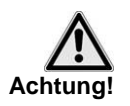

 Achten Sie auf die korrekte Ausrichtung der MELA*flash* CF-Card und schieben Sie die CF-Card nicht mit Gewalt in den Einschubschacht. Nichtbeachtung kann zur Beschädigung der CF-Card und des CF-Card Schreibers führen.

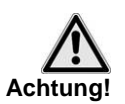

 Ziehen Sie die MELA*flash* CF-Card nur aus dem CF-Card-Schreiber, wenn die rote Daten LED nicht leuchtet. Wenn Sie die CF-Card aus dem CF-Card-Schreiber ziehen, während die rote Daten LED leuchtet, können auf der CF-Card gespeicherte Daten

### <span id="page-5-3"></span>**MELA***flash* **CF-Card formatieren**

Bei Auslieferung ist die CF-Card bereits formatiert, d.h. Sie können sie sofort verwenden.

Falls es dennoch nötig sein sollte, die CF-Card zu formatieren, tun Sie dies immer über den CF-Card-Schreiber. Er formatiert die CF-Card in dem für das Gerät erforderlichen Format (FAT16).

 Schieben Sie die CF-Card nur so weit in den Einschubschacht, dass sie noch keinen Kontakt hat, aber schon in korrekter Richtung im Einschubschacht steckt.

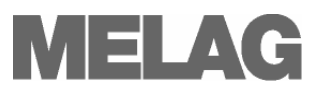

- Halten Sie die Taste "Format" solange gedrückt (ca. 7 Sek.), bis die rote Daten LED anfängt, wiederholt kurz aufzublinken. Der CF-Card-Schreiber befindet sich jetzt für kurze Zeit (ca. 5 Sek.) im Formatierungsmodus.
- Während die rote Daten LED blinkt, stecken Sie die MELA*flash* CF-Card vollständig bis zum Anschlag in den Einschubschacht des MELA*flash* CF-Card-Schreibers an der Frontseite. Die CF-Card wird nun formatiert. Die rote Daten LED leuchtet während des Formatierens permanent. Wenn die Formatierung beendet ist, erlischt die rote Daten LED.

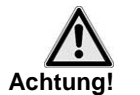

 Beim Formatieren werden alle auf der CF-Card gespeicherten Daten gelöscht.

### <span id="page-6-0"></span>**MELA***flash* **CF-Card-Schreiber am Autoklav initialisieren**

 Damit Sie Sterilisationsprotokolle über den CF-Card-Schreiber auf der MELA*flash* CF-Card speichern können, müssen Sie den MELA*flash* CF-Card-Schreiber am Autoklav als Ausgabemedium einstellen.

Welche Einstellungen Sie vornehmen, hängt davon ab, welche Geräte-Software sich auf Ihrem Autoklav befindet.

- Schalten Sie den Autoklav am Netzschalter ein und warten Sie, bis das Display die Grundstellung anzeigt.
- Wählen Sie das Setup-Menü **Funktion** durch gleichzeitiges kurzes Drücken der TASTEN (+) und (–). Das Display zeigt **Funktion: Drucken** .
- Drücken Sie die TASTE (P) zur Auswahl des Untermenüs **Drucken - Datenübergabe**.
- Drücken Sie die TASTE (P) erneut. Das Display zeigt **Datenübergabe - kein Drucker**, falls noch kein Drucker eingestellt ist.
- Navigieren Sie mit der TASTE (+), bis das Display **Datenübergabe - externer PC** anzeigt.
- Drücken Sie zur Bestätigung die TASTE (P). Das Display wechselt zurück in das Menü **Drucken - Datenübergabe**.
- Drücken Sie 2x die TASTE (S), um das Menü zu verlassen und wieder in die Grundstellung zu gelangen

Damit Sterilisationsprotokolle direkt nach Ende eines Sterilisationsprogramms auf der CF-Card gespeichert werden, müssen Sie am Autoklav die Option für den Sofortausdruck aktivieren.

- Wählen Sie das Setup-Menü **Funktion** durch gleichzeitiges kurzes Drücken der TASTEN (+) und (–). Das Display zeigt **Funktion: Drucken**.
- Drücken Sie die TASTE (P). Das Menü **Drucken Datenübergabe** wird angezeigt.
- Navigieren Sie mit der Taste (+), bis auf dem Display das Untermenü **Sofortausdruck NEIN/ JA** angezeigt wird. Wenn die Option auf **NEIN** eingestellt ist, drücken Sie die TASTE (P), um von **Sofortausdruck NEIN** auf **JA** zu wechseln.

*Einstellungen für die Autoklav-Software Version bis V3.34*

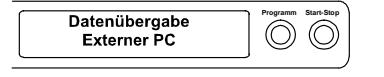

#### *Sofortausdruck der Protokolle einstellen*

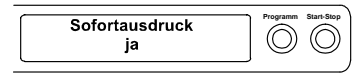

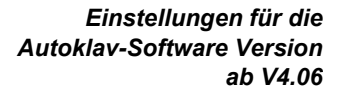

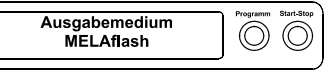

#### *Sofort-Ausgabe der Protokolle einstellen*

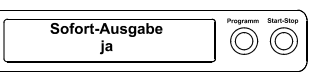

- Um das Menü zu verlassen, drücken Sie 2x die TASTE (S). Jetzt ist der MELA*flash* CF-Card-Schreiber betriebsbereit und es können Sterilisationsprotokolle auf der CF-Card gespeichert werden.
- Schalten Sie den Autoklav am Netzschalter ein.
- Wählen Sie das Setup-Menü **Funktion** durch gleichzeitiges kurzes Drücken der TASTEN (+) und (–). Das Display zeigt **Funktion: Letzte Chargennr.**
- Navigieren Sie mit der TASTE (+) im Menü **Funktion**, bis auf dem Display **Funktion: Protokoll-Ausgabe** angezeigt wird.
- Drücken Sie die TASTE (P) zur Auswahl des Untermenüs **Protokoll-Ausgabe - Ausgabemedium**.
- Drücken Sie die TASTE (P) erneut. Das Display zeigt **Ausgabemedium - kein Ausgabemedium**, falls noch kein Ausgabemedium gewählt wurde.
- Navigieren Sie mit der TASTE (+), bis auf dem Display als Ausgabemedium **MELAflash** angezeigt wird.
- Drücken Sie zur Bestätigung die TASTE (P). Das Display wechselt zurück in das Menü **Protokoll-Ausgabe - Ausgabemedium**.
- Drücken Sie 2x die TASTE (S), um das Menü zu verlassen und wieder in die Grundstellung zu gelangen.

 Damit Sterilisationsprotokolle direkt nach Ende eines Sterilisationsprogramms auf der CF-Card gespeichert werden, müssen Sie am Autoklav die Option für die Sofort-Ausgabe aktivieren.

- Wählen Sie das Setup-Menü **Funktion** durch gleichzeitiges kurzes Drücken der TASTEN (+) und (-).Das Display zeigt **Funktion: Letzte Chargennr.**
- Navigieren Sie mit der TASTE (+), bis auf dem Display **Funktion: Protokoll-Ausgabe** angezeigt wird und drücken Sie die Taste (P).
- Navigieren Sie mit der TASTE (+), bis auf dem Display das Untermenü **Sofort-Ausgabe NEIN/ JA** angezeigt wird. Wenn die Option auf **NEIN** eingestellt ist, drücken Sie die TASTE (P), um von **Sofort-Ausgabe NEIN** auf **JA** zu wechseln.
- Um das Menü zu verlassen, drücken Sie 2x die TASTE (S).

 Jetzt ist der MELA*flash* CF-Card-Schreiber betriebsbereit und es können Sterilisationsprotokolle auf der CF-Card gespeichert werden.

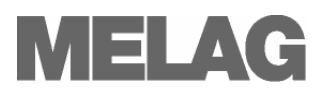

# <span id="page-8-0"></span>**Kapitel 4 – Protokollieren**

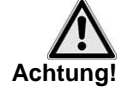

*Ausgewählte Protokolle* 

*ausgeben* 

Beachten Sie für den Einsatz einer CF-Card folgende Hinweise:

■ Schieben Sie die CF-Card nie gewaltsam in den Einschubschacht

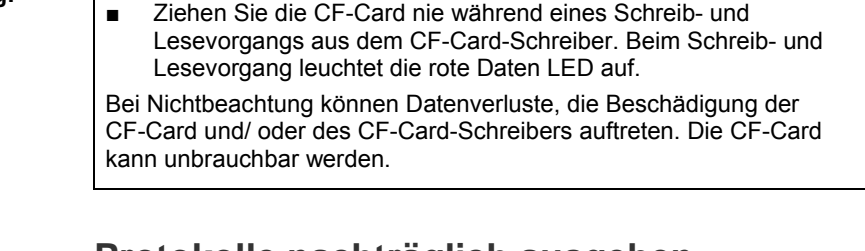

### <span id="page-8-1"></span>**Protokolle nachträglich ausgeben**

 Sie haben die Möglichkeit, Protokolle auch nachträglich auf der CF-Card unabhängig vom Zeitpunkt eines Programmendes auszugeben. Dabei können Sie wählen, ob ausgewählte oder alle im Autokav gespeicherten Protokolle (bis zu 40 Protokolle) ausgegeben werden sollen.

Diese Funktionen erreichen Sie über das Setup-Menü **Funktion**\*.

Sie können wählen zwischen:

- **Letzten Zyklus drucken/ ausgeben**
- **Gespeicherte Zyklen drucken/ausgeben**

 \*Nähere Informationen zum Bedienmenü finden Sie in der Bedienungsanweisung zu Ihrem Autoklav.

### <span id="page-8-2"></span>**Ablagestruktur und Dateinamen**

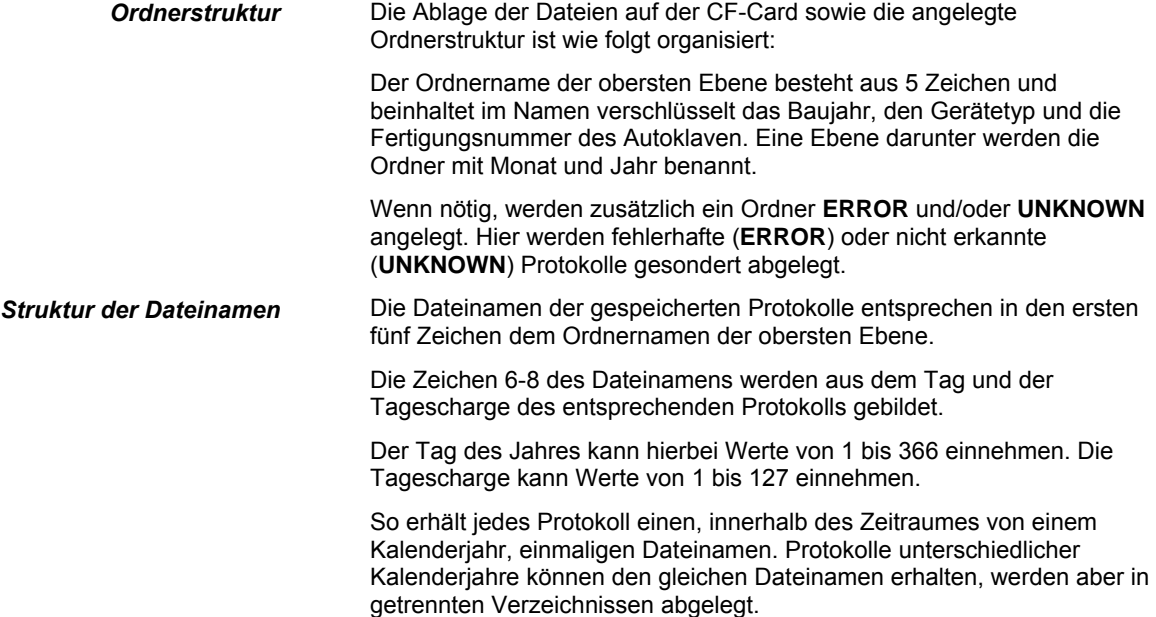

**Bedeutung der** *Dateiendungen der*  Sterilisationsprotokolle

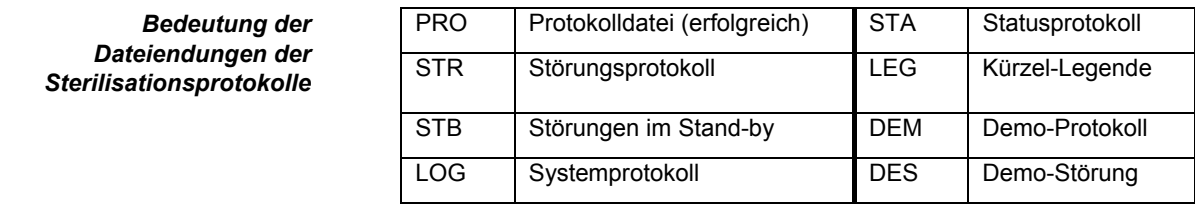

#### **EMPFEHLUNG**

Zur Vermeidung eines ungewollten Datenverlustes empfehlen wir die Sterilisationsprotokolle, die sich auf der CF-Card befinden, regelmäßig auf dem Praxis-Computer (z.B. wöchentlich) zu sichern.

### <span id="page-9-0"></span>**Protokolle mit MELA***view* **öffnen**

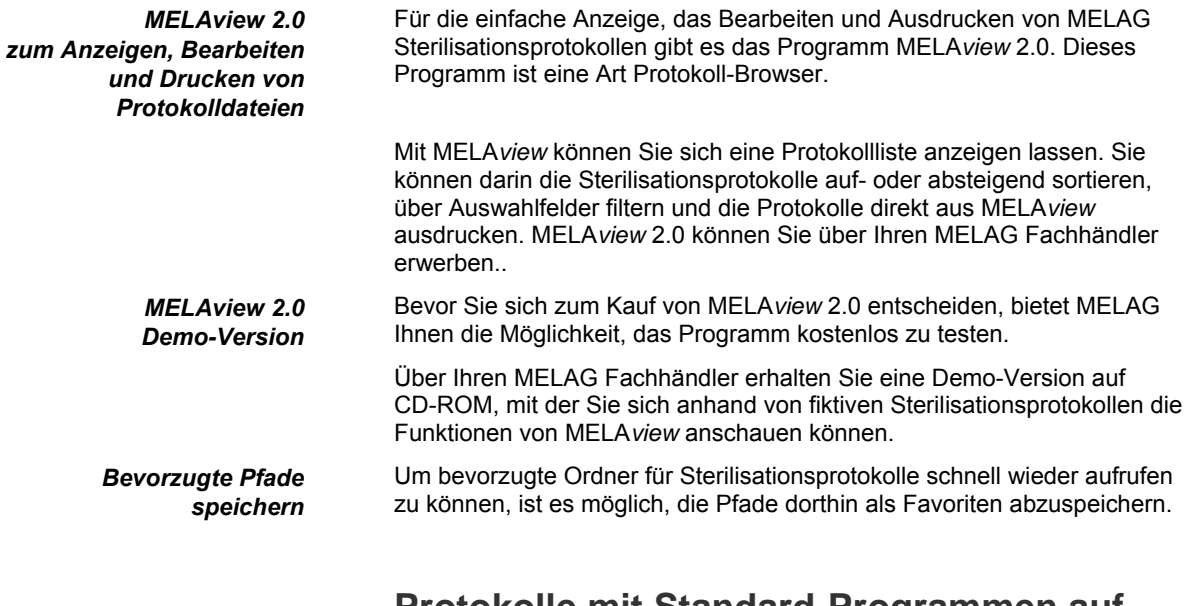

### <span id="page-9-1"></span>**Protokolle mit Standard-Programmen auf dem PC öffnen und speichern**

 Die Sterilisationsprotokolle liegen im ASCII-Format vor, die mit einfachen Texteditoren oder anderen Programmen eines jeden Betriebssystems gelesen werden können. Die Protokolldateien, die Sie mit Hilfe des Kartenlesegeräts auf den Computer kopieren, sind diesem wegen der Dateiendungen zunächst nicht bekannt, wenn sie die Protokolle zum ersten Mal auf Ihrem Computer öffnen.

 Sie müssen einmalig jede mögliche Dateiendung z.B. dem Texteditor von Windows als Programm dauerhaft zuordnen. Danach können Sie die Sterilisationsprotokolle einfach durch Doppelklick auf die Datei mit der linken Maustaste öffnen.

 Um die Protokolle Texteditor von Windows zu öffnen, gehen Sie wie folgt vor:

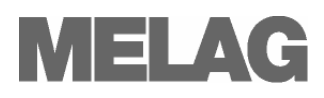

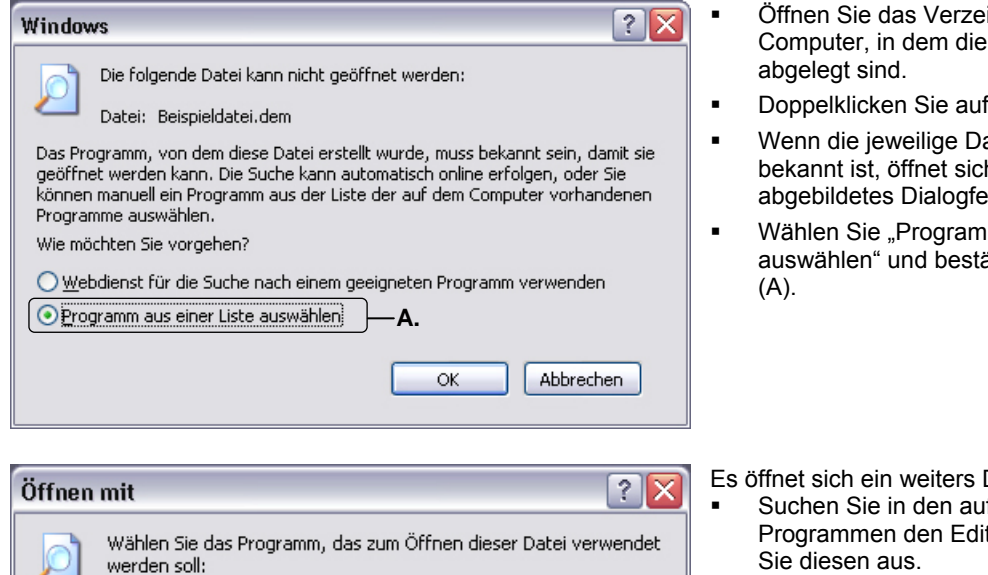

Datei: Beispieldatei.dem Programme Corel PHOTO-PAINT(R)  $\hat{\phantom{a}}$ CorelDRAW(R) **O** Dreamweaver MX **Dummy**  $\equiv$ Editor **B.**   $\bullet$  Firefox ImageReady CS2 Internet Explorer ٧ Microsoft Office Access Geben Sie eine Beschreibung für Dateien dieses Typs an: Dateityp immer mit dem ausgewählten Programm öffnen **C.**Durchsuchen... Sie können nach dem entsprechenden Programm im Web suchen, wenn sich dieses nicht in der Liste bzw. auf dem Computer befindet. ОK Abbrechen

- ichnis auf Ihrem Protokolldateien
- die Protokolldatei.
- ateiendung nicht h links enster:
- m aus einer Liste ätigen Sie mit "OK"

Dialogfenster.

- fgelisteten itor (B) und wählen Achten Sie darauf, dass der Haken bei "Dateityp immer mit dem gewählten Programm öffnen" (C) gesetzt ist. Das ist wichtig, damit der Editor auch zukünftige Protokolldateien mit derselben Endung erkennt.
- Bestätigen Sie mit "OK". Nun können Sie die Protokolldateien immer mit einem Doppelklick öffnen.

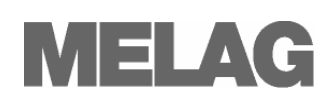

# <span id="page-11-0"></span>**Kapitel 5 – Fehlerzustände**

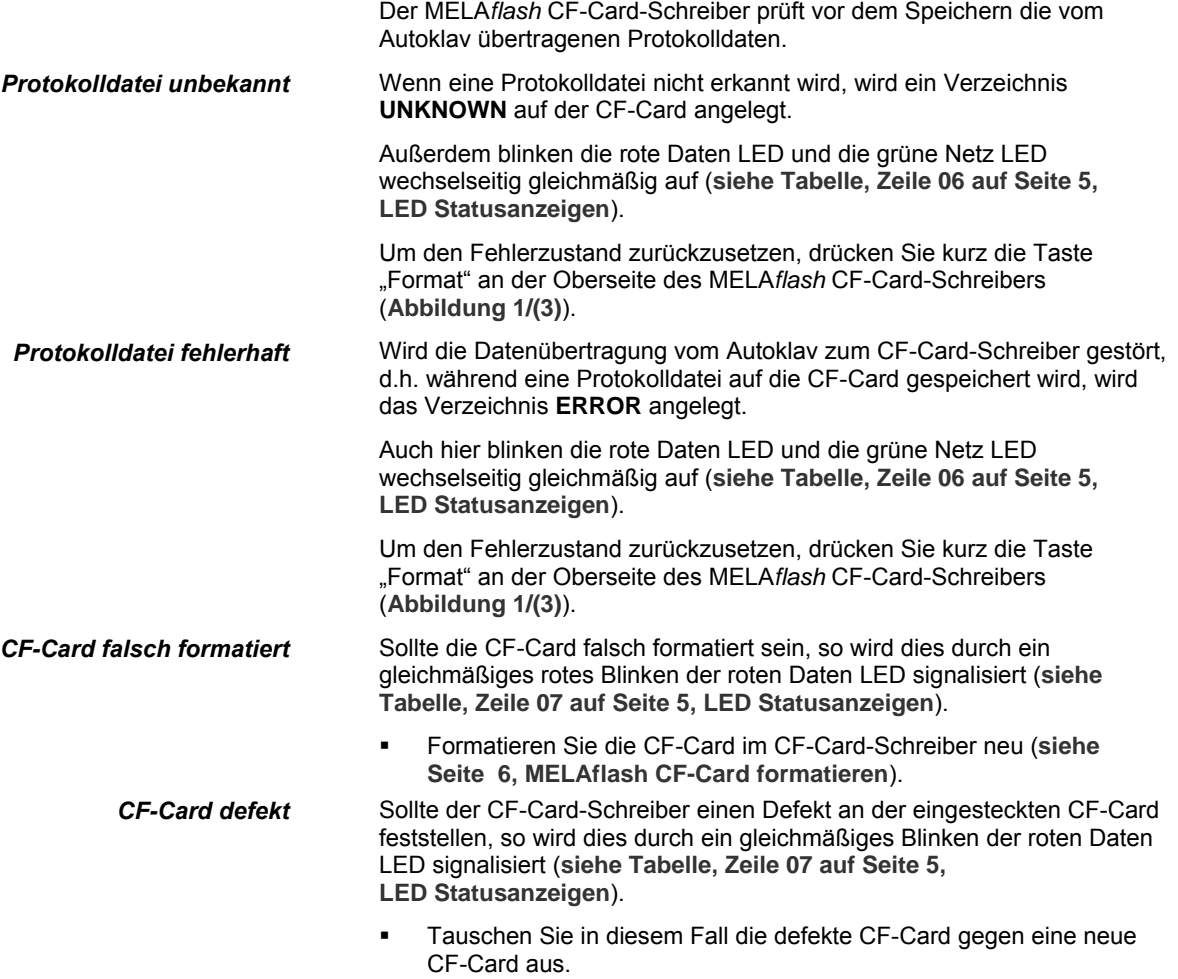

# <span id="page-11-1"></span>**Anhang – Zubehör**

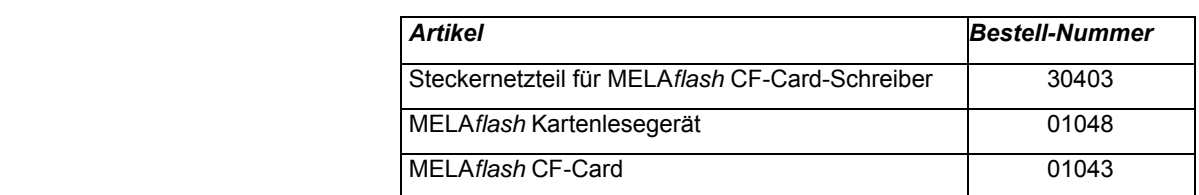

Weitere Informationen zur Dokumentation und Freigabe finden Sie um Download-Bereich der MELAG Internetseite unter dem Stichwort Gesetze & Verordnungen.

MELAG Medizintechnik